### Gmail e Google Documents: Caricamento e condivisione di file, e schedatura di articoli scientifici e libri.

Ho pensato che possa essere utile riportare in tesina l'utilità di Google Documents nella preparazione alla stesura di una tesi, o di un documento che preveda l'utilizzazione di varie fonti, o anche solo per scopi privati per cui si necessita di non perdere i propri documenti.

È necessario prima di tutto creare un proprio account **Gmail** andando sulla home page di Google e cliccando sull'icona in alto a sinistra "Gmail":

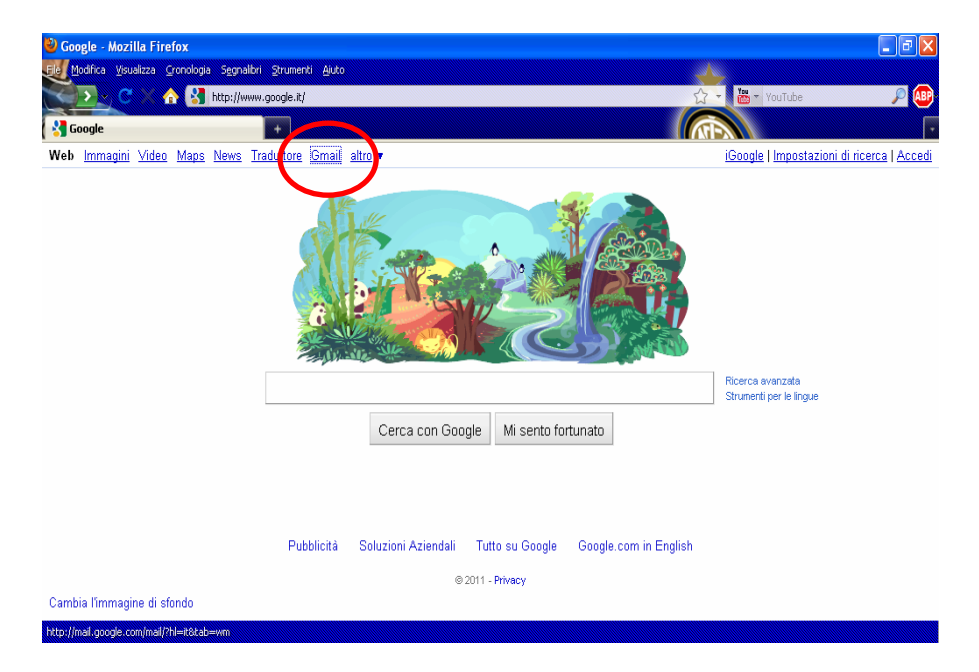

…cliccare quindi su "**Crea un account**" (quando/se si possiede già un account, si dovrà solo inserire il proprio nome utente e la propria password nel riquadro più in alto "Accedi con Account Google").

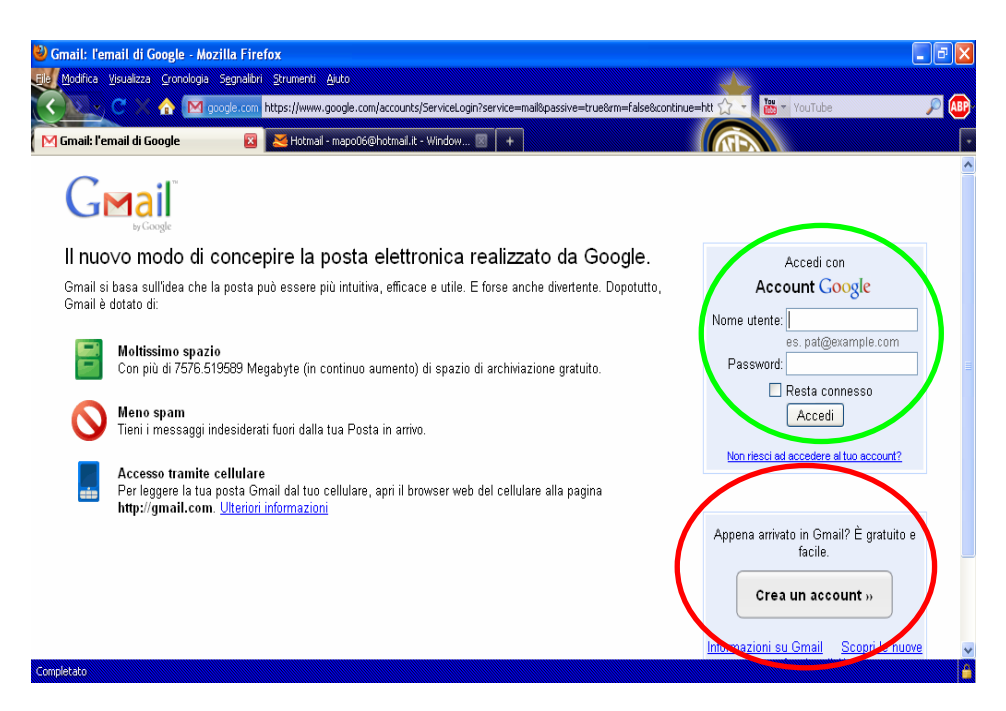

…e creare il proprio account compilando fino al fondo della pagina tutti i campi con le informazioni richieste (come probabile mail di lavoro, si usa creare il proprio nome utente come nome.cognome@gmail.com...è più serio dei vari ciccina@gmail.com o mistermacho@gmail.com.. xD Questa è comunque la parte più lunga vista la serie di convalide del nome utente, password etc!!) :

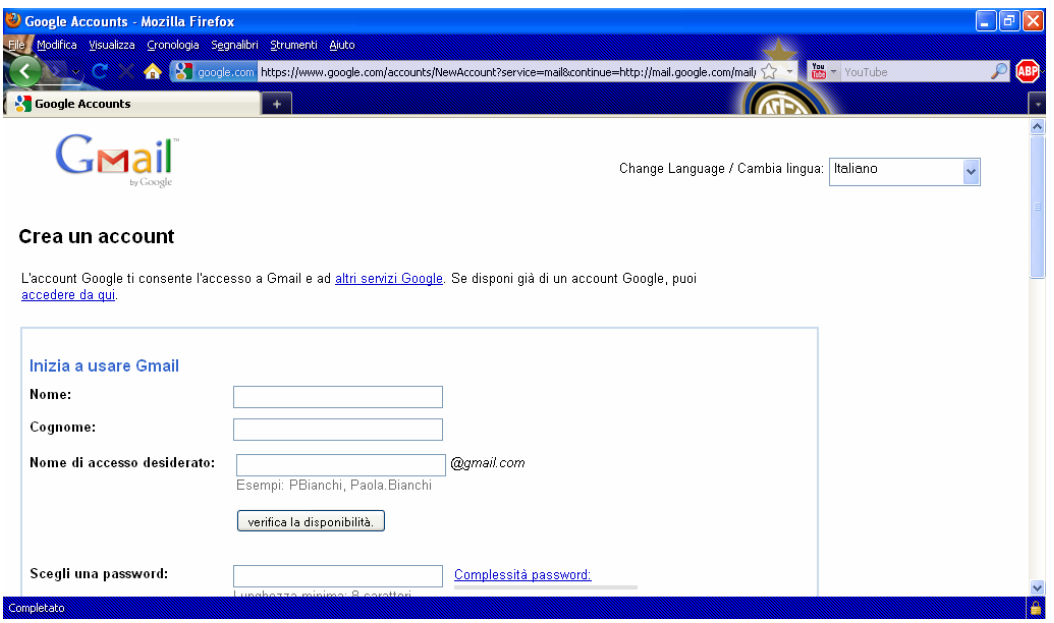

#### Ci siamo quasi…

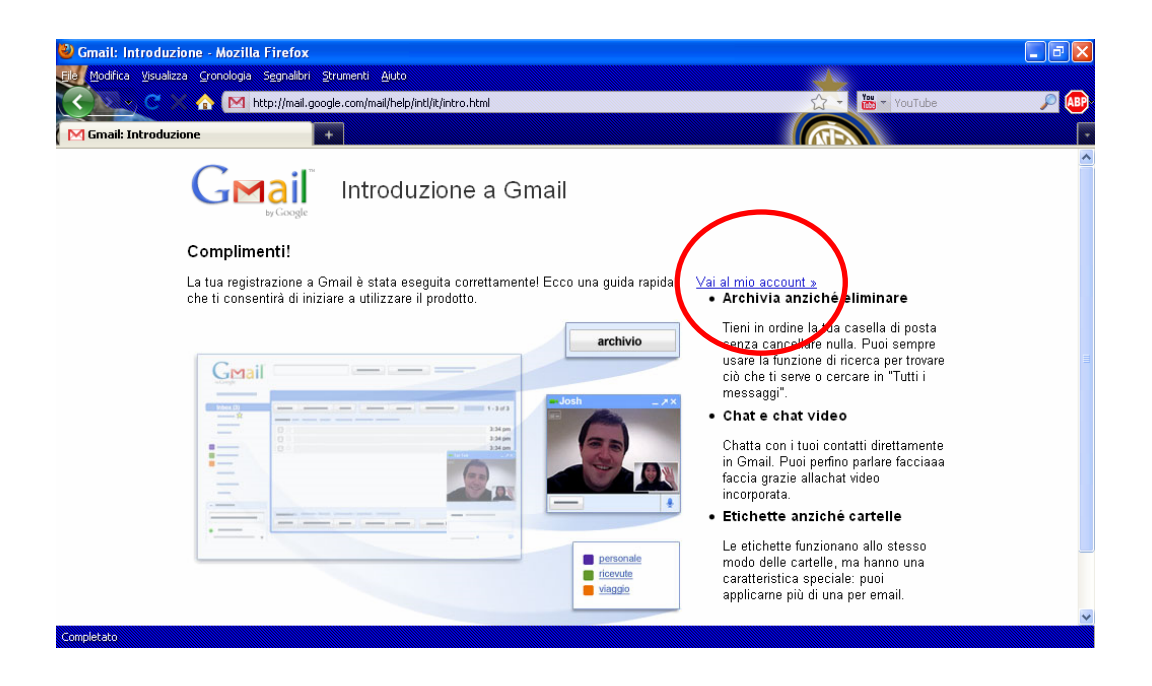

…ecco la nostra pagina con le prime mail di benvenuto e varie spiegazioni del servizio (particolare divertente: su "Impostazioni"  $\rightarrow$  "Temi" si può scegliere il tema dello sfondo, alcuni cambiano a seconda del momento e della località da cui ti connetti!). Da qui si accede a Google Documents semplicemente cliccando su "**Documenti**" in alto a sinistra:

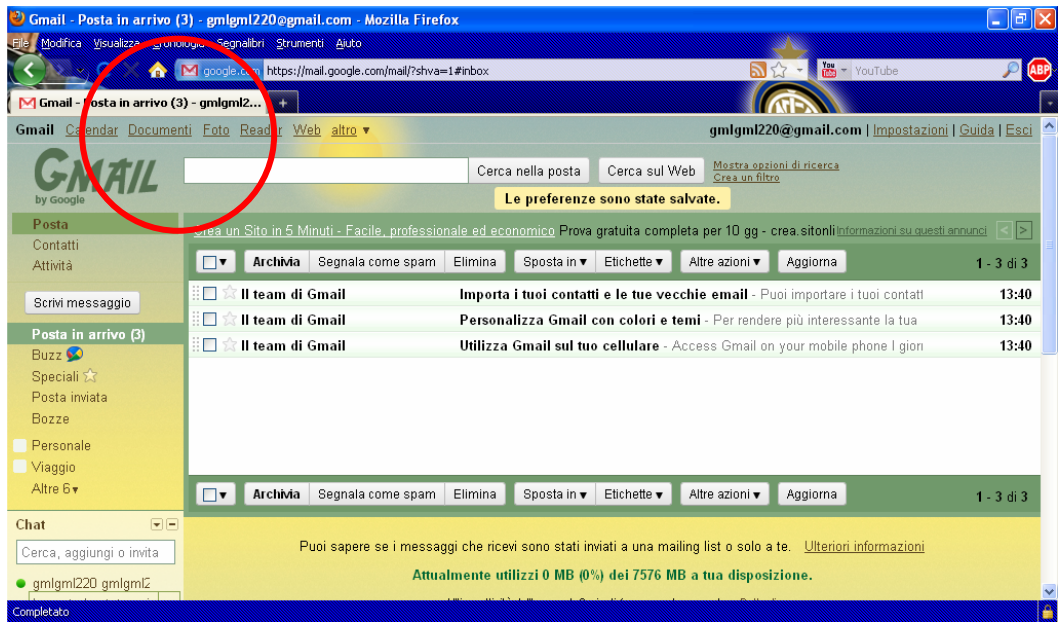

Al primo ingresso in Google Documents, compaiono dei suggerimenti all'utilizzo di questa applicazione (che si apre in un'altra scheda, così che possiamo visualizzare mail e documenti senza dover scegliere cosa tenere aperto!).

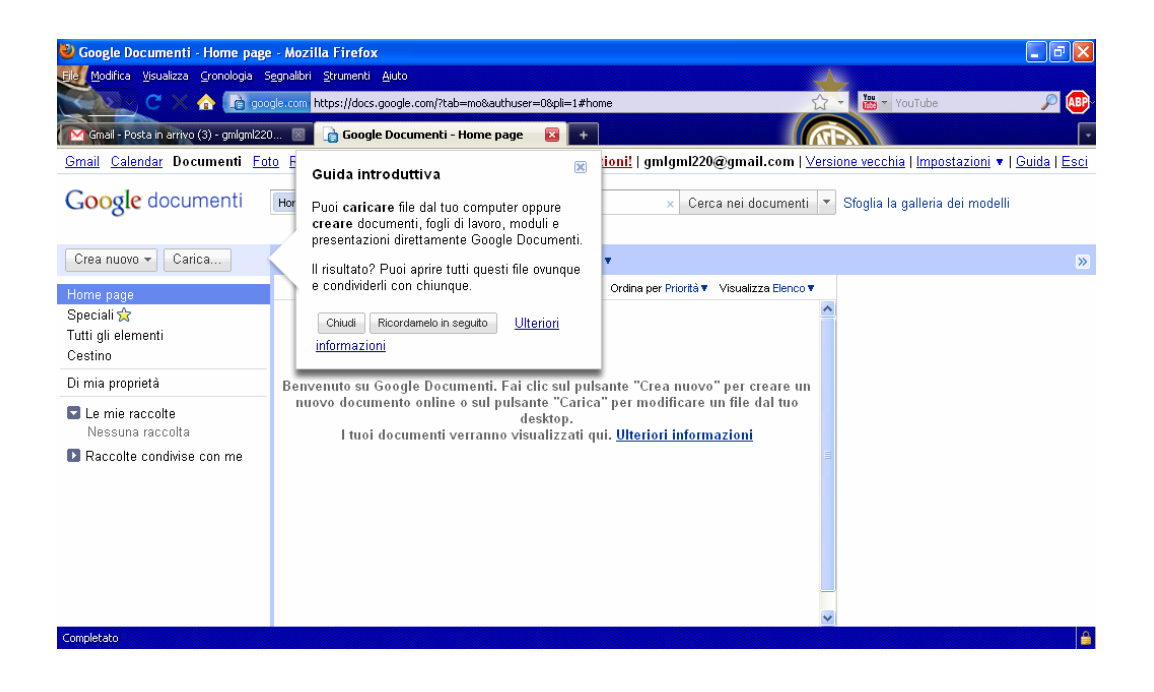

Ora, come suggerito, possiamo **CARICARE** dei nostri file e creare qui dei nuovi documenti.

Inseriamo i nostri documenti in "**Le mie raccolte**" se si tratta di nostri documenti privati, oppure in "**Raccolte condivise con me**" se si tratta di documenti che si vuole condividere con una o più persone o che qualcuno ha condiviso con noi (questa è una funzione utilissima, ad esempio, per i lavori di gruppo, quando problemi di orario o di distanze non permettono di vedersi!).

1) Creiamo una nuova Raccolta, avendo prima selezionato dove la vogliamo creare.

N.B. Le "Raccolte condivise con me" sono visualizzabili e modificabili solo quando un altro utente ha creato una raccolta (che a lui comparirà in "Le mie raccolte") e l'ha condivisa con noi. Se siamo noi a creare una Raccolta e a volerla condividere, allora questa comparirà per noi necessariamente in "Le mie raccolte".

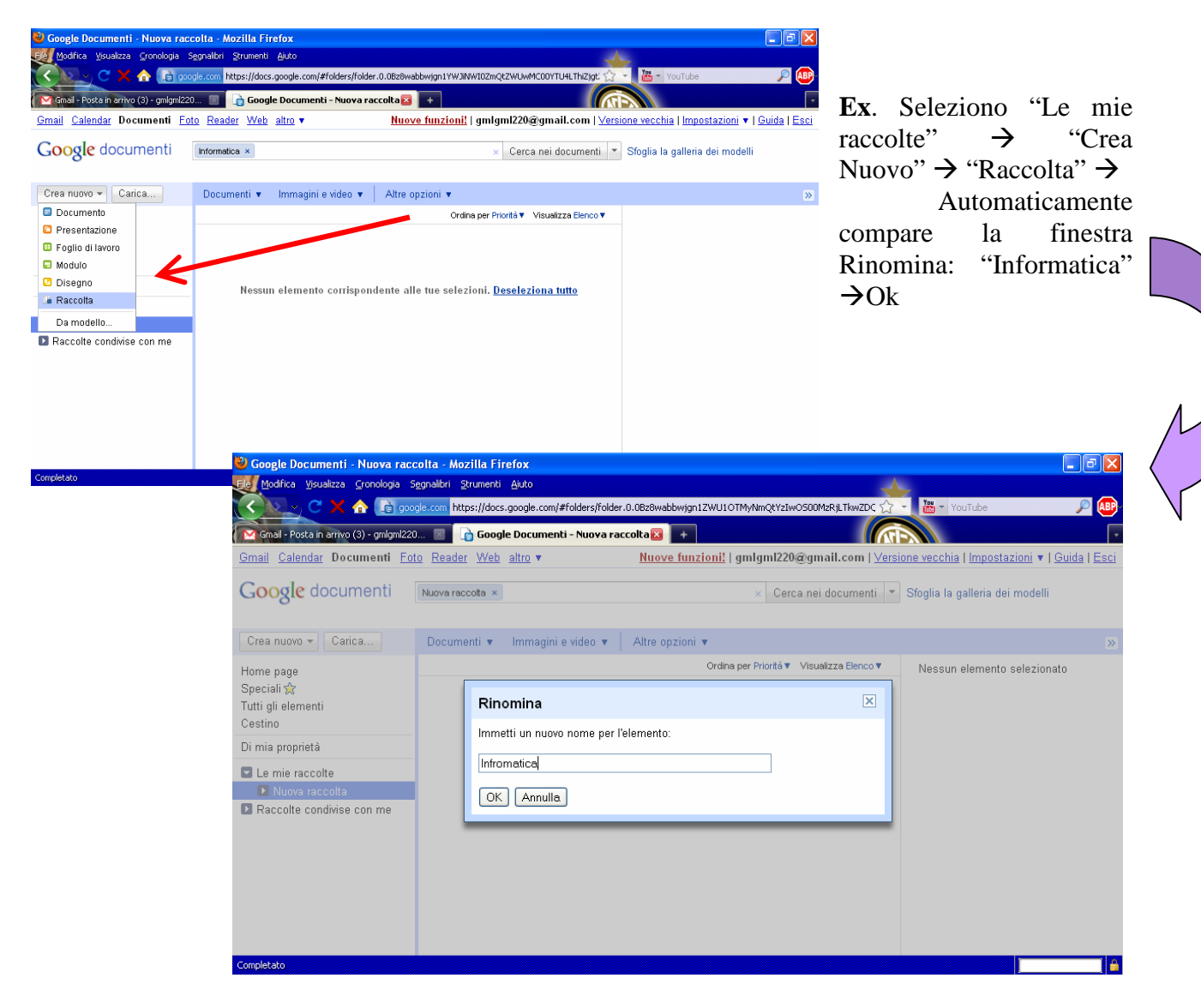

Lo stesso accade se seleziono "Raccolte condivise con me".

- 2) Carichiamo uno o più nuovi documenti nella nostra Raccolta:
	- "Carica…"

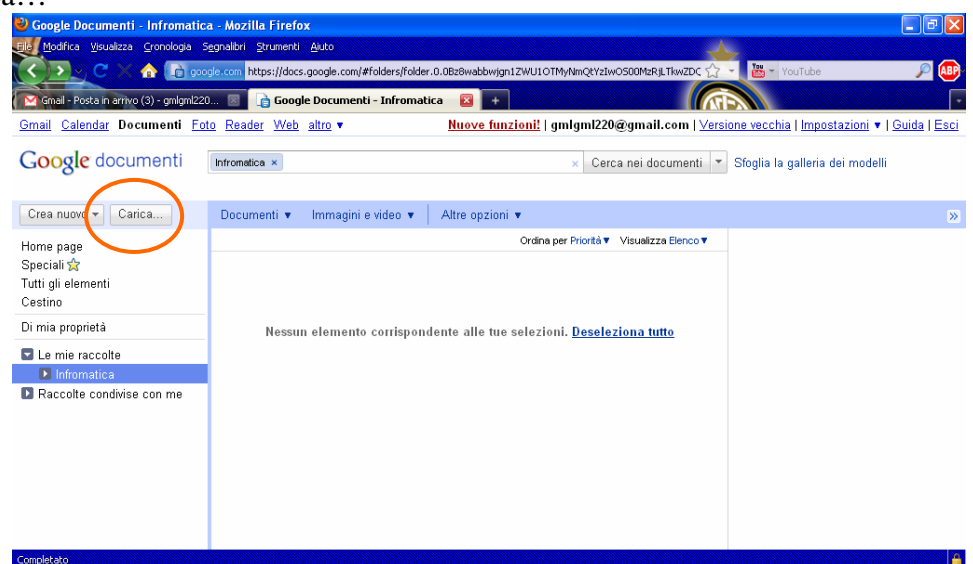

- Trascino **o** seleziono il/i file dal mio computer :

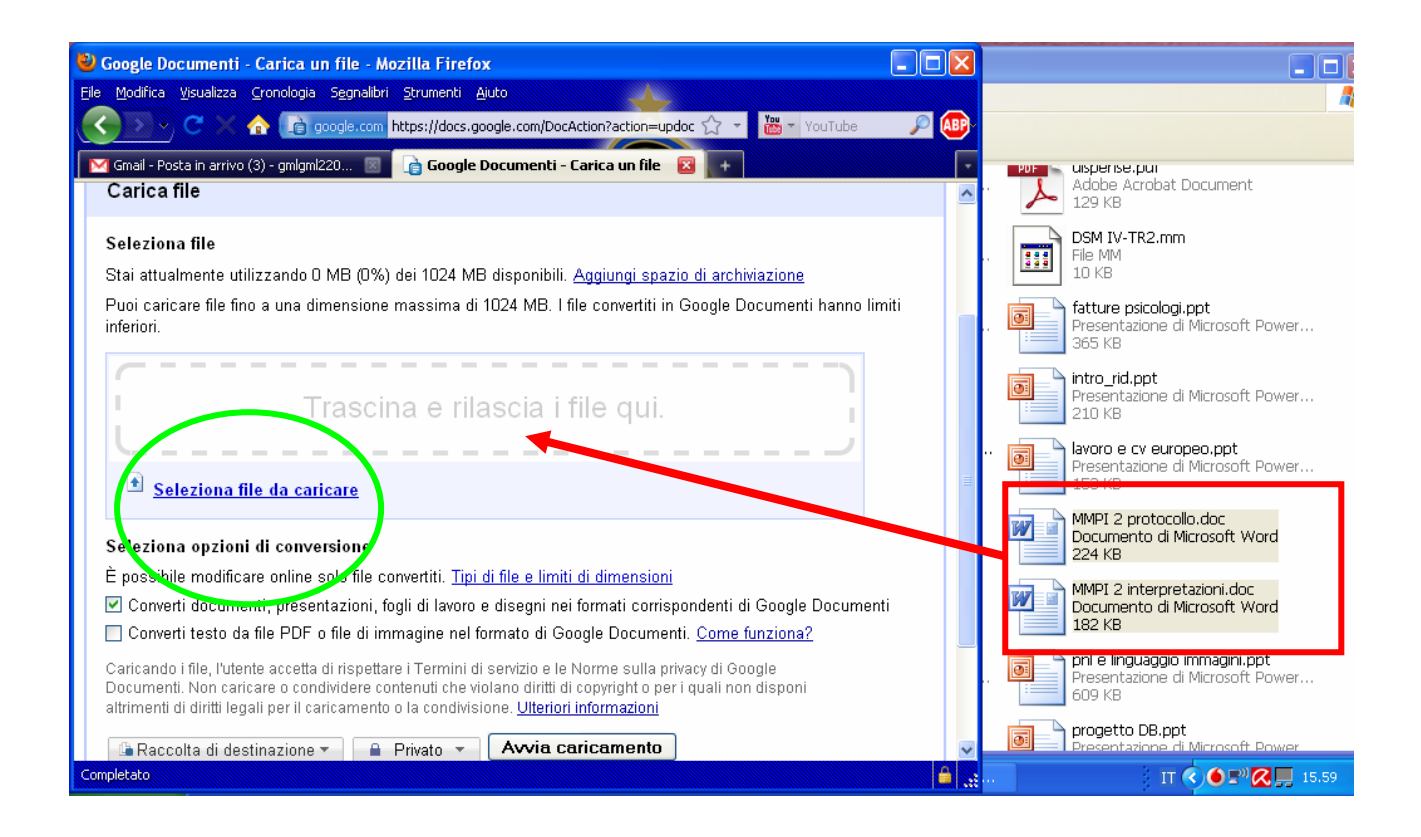

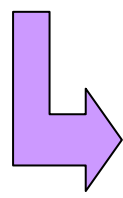

"Raccolta di destinazione"  $\rightarrow$  "Informatica"  $\rightarrow$  OK  $\rightarrow$  "Avvia Caricamento"  $\rightarrow$  Torna a Google Documents (o torna indietro con la freccia verde in alto a sinistra)

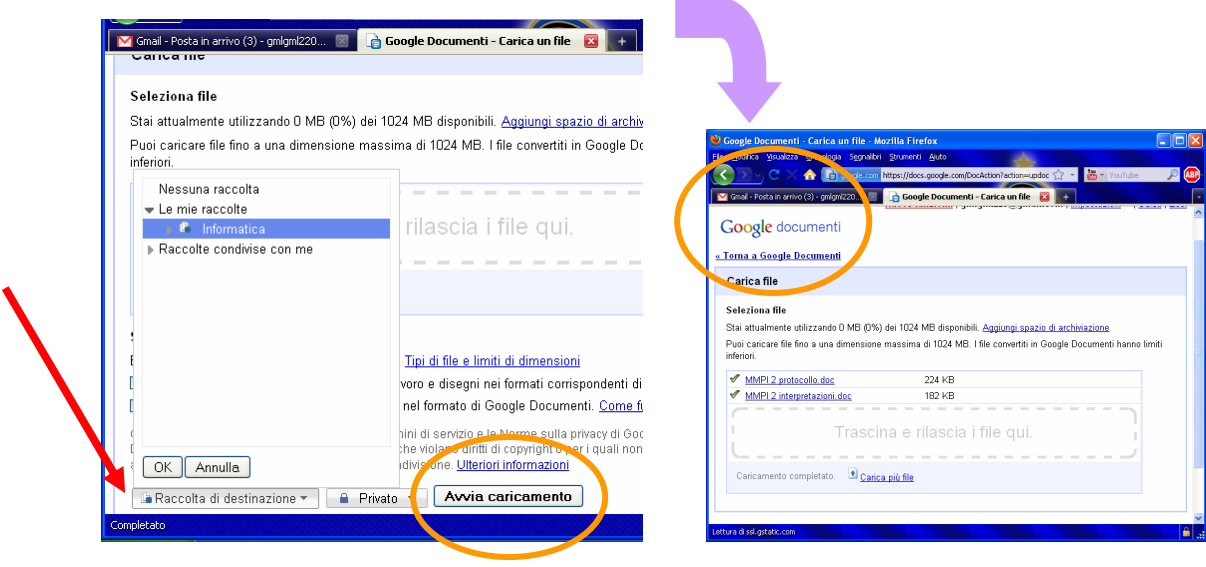

La **Home Page** di Google Documents mostra TUTTI i documenti e le Raccolte che noi abbiamo caricato e salvato, o che sono stati con noi condivisi. I nuovi documenti che qualcuno ha condiviso con noi appaiono nella Home con il nome **in grassetto**; quest'ultimo permarrà finché non apriremo il documento.

Il documento si apre in una nuova scheda cliccando una sola volta sul nome dello stesso. Per **Rinominare**, o per qualsiasi altra operazione, è necessario cliccare con il tasto destro del mouse sul nome del file  $\rightarrow$  Rinomina.

ATTENZIONE: ogni volta che voglio caricare un documento o creare uno stesso in una cartella, devo sempre selezionare la cartella o la raccolta di destinazione con un click del mouse!

## Condividere i documenti

Una delle operazioni che è possibile eseguire sui documenti e le Raccolte che carichiamo (in "Le mie raccolte" e "Raccolte condivise con me") è la **CONDIVISIONE**.

Questa è di estrema utilità, come già detto, nel caso si vogliano effettuare dei lavori di gruppo, poiché permette a più persone di:

- accedere allo stesso documento;
- visualizzarlo/modificarlo evitando lo scambio di allegati per mail (e il conseguente intasamento);
- vedere da parte di ogni utente sullo stesso documento (che rimane sempre e solo uno -a meno che qualcuno non realizzi delle copie-, cosa che spesso non capita per mail, poiché si fa spesso confusione tra le varie mail lette/ricevute/inviate e i rispettivi allegati) le varie modifiche effettuate dagli altri;
- essere tutti aggiornati sui progressi e sullo stato del lavoro evitando lavoro aggiuntivo e dimezzando i tempi (ad esempio, ciò accade quando si lavora in gruppo alla ricerca bibliografica per un determinato argomento: è possibile accedere a diversi materiali già caricati e procedere la ricerca da quel punto approfondendola; è utile anche nella stesura di documenti a più mani).

Si procede alla condivisione cliccando col tasto destro del mouse sul nome del file caricato da condividere  $\rightarrow$  "Condividi..."  $\rightarrow$  "Impostazioni di condivisione":

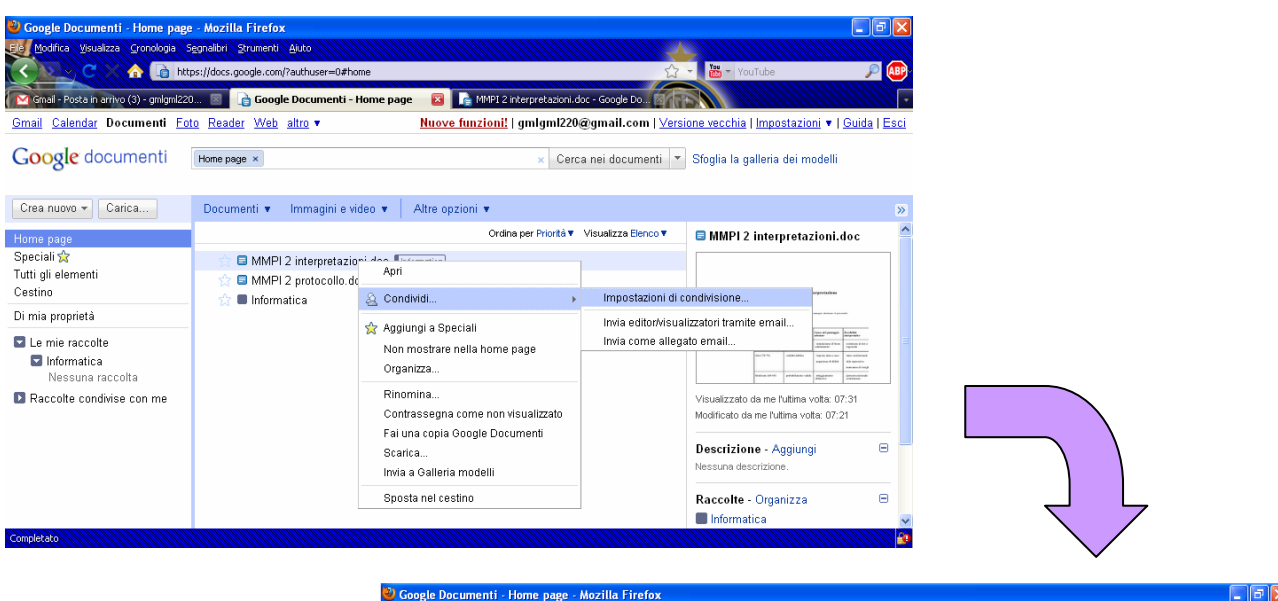

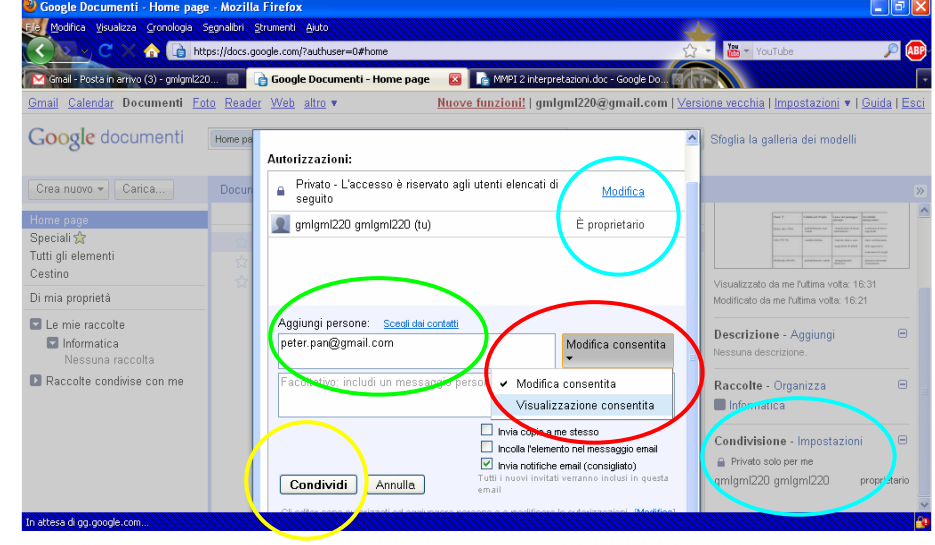

Come si può notare nella figura precedente, i passaggi fondamentali sono due:

- selezionare il contatto/ i contatti con cui si vuole condividere il documento (scriverli a mano o aggiungerli dalla rubrica (N.B. NON è necessario che gli indirizzi degli utenti che condivideranno il documento siano Gmail, l'importante è che lo sia quello del Proprietario!);
- decidere se si vuole consentire ad ogni utente che condividerà il documento di modificarlo o di visualizzarlo solamente (cliccando sul tasto "Modifica consentita").
- $\rightarrow$  Condividi.

Chi carica il documento è il "Proprietario": lo stato apparirà accanto al nome in ogni documento al fondo della colonna più a destra nominata "Condivisione" (Ex: Peter Pan $\rightarrow$  è proprietario: Wendy  $\rightarrow$  modifica consentita; Trilli  $\rightarrow$  Visualizzazione consentita).

Se tutto è andato bene, compare "Condiviso" di fianco al file condiviso:

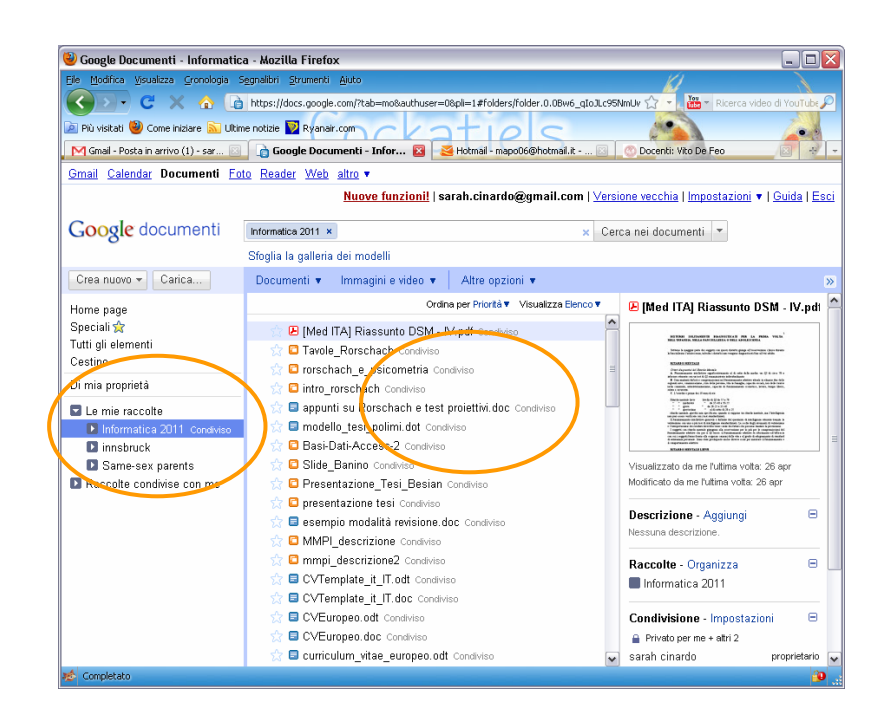

Si può condividere un solo documento presente in una Raccolta, oppure la Raccolta intera rendendo condivisi/bili tutti i documenti in essa contenuti.

Google Documents serve, come dicevo, anche ad evitare di perdere i propri documenti: quando li si carica si può procedere nel lavoro sugli stessi documenti direttamente su Google Documents, oppure è possibile creare dei fogli di lavoro e lavorarvi direttamente qui sopra (secondo i passaggi descritti in precedenza per la creazione, ad esempio, di nuove Raccolte).

Una volta che il documento è condiviso non è necessario ri-condividerlo ad ogni modifca. Gli utenti potranno automaticamente visualizzare il documento modificato in tempo reale, e modificarlo a loro volta.

N.B. Sui fogli di lavoro non è possibile effettuare le operazioni di **Copia-Incolla** con i tasti del mouse, ma solo utilizzando la tastiera (Ctrl+C per la copia, Ctrl+V incolla, Ctrl+X taglia).

# Schedare gli articoli scientifici e i libri

Durante il mio tirocinio in Dipartimento ho lavorato tantissimo su Gmail/Google Documents per condividere articoli scientifici e lavorarci in collaborazione con un gruppo di altri studenti e il nostro Tutor. Il nostro lavoro consisteva (e consiste ancora, in quanto ciò è utile anche nel lavoro di tesi) nella ricerca bibliografica di articoli scientifici sulle varie banche dati e nella **SCHEDATURA** degli stessi. Ogni articolo viene caricato, con la sua relativa schedatura, in una Raccolta specifica.

La schedatura degli articoli serve:

- alla persona singola che fa ricerca bibliografica per poter schematizzare l'articolo e successivamente reperire le informazioni utili presenti in esso senza dover rileggere interamente l'articolo stesso;
- al gruppo di lavoro per:
	- condividere le risorse

- valutare se, trovato un articolo su ovid, isiweb o altro motore di ricerca, è già stato letto e analizzato, e capire fin da subito se è utile per la propria ricerca così da riprendere solo la parte utile a sé.

Per schedare un **articolo** è necessario copiare su un nuovo file word e poi caricare su Google Doc la tabella sottostante (o fare copia-incolla su un doc di lavoro direttamente su Google Docs). Compilare, quindi, i vari campi come nell'esempio:

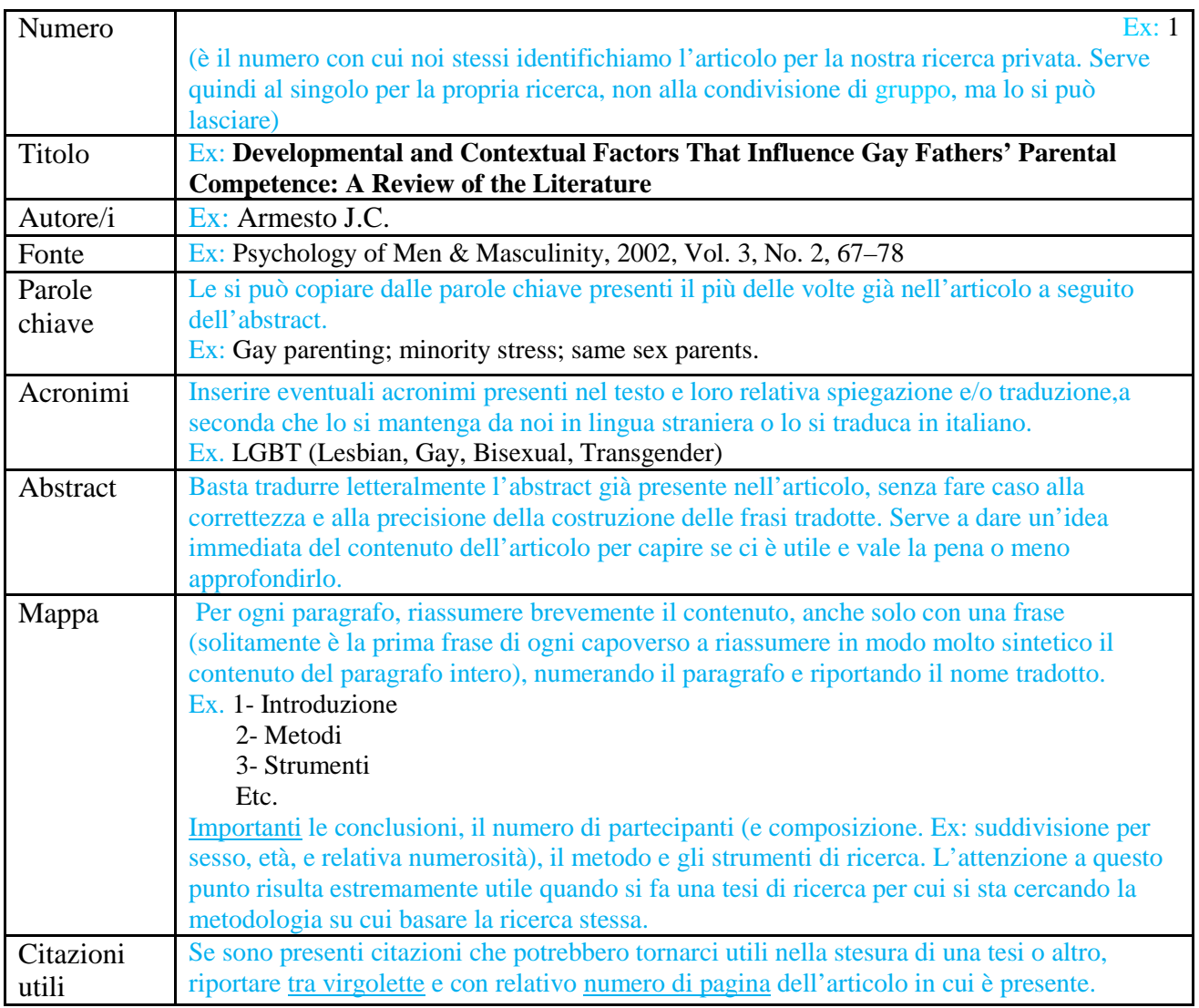

Per leggere velocemente un articolo bisogna leggere prima di tutto l'abstract, poi le discussioni e la conclusione, l'introduzione e infine tutti gli altri paragrafi.

Fonte: Valentino, G. (2010) *Intelligere, Manuale per comprendere articoli scientifici in inglese*, E.A.E.

Per i **libri** è sempre necessario copiare su un nuovo file word e poi caricare su Google Doc la tabella sottostante. Compilare, quindi, i vari campi come nell'esempio:

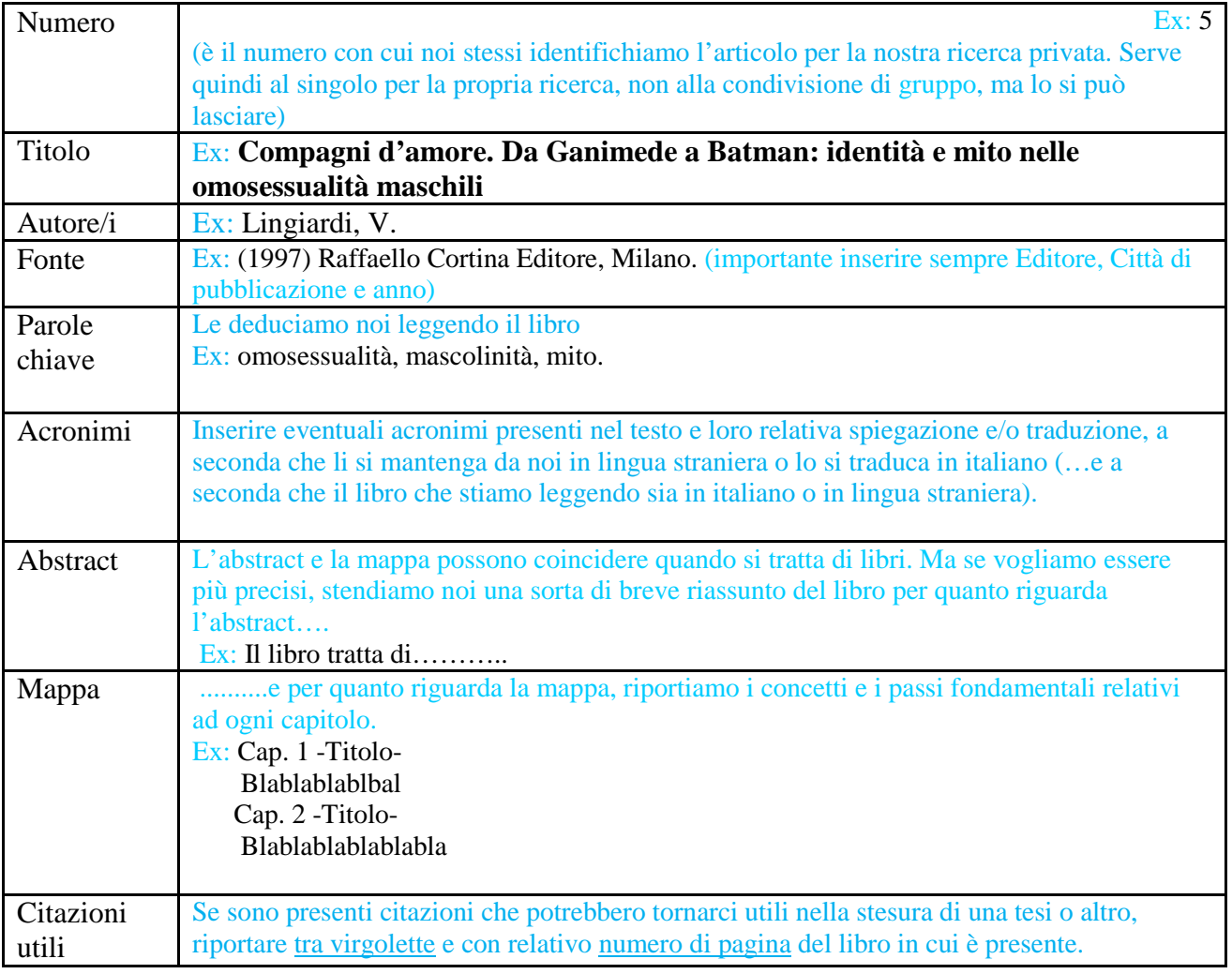

#### ATTENZIONE:

- alla completezza delle informazioni trascritte e ad attenersi al format della tabella (almeno nella sua costruzione, per lavorare tutti nello stesso modo senza confondersi);
- a nominare sempre il file caricato, sempre allo stesso modo. Tutte le Raccolte contenenti un Articolo e la sua Schedatura (e gli stessi articolo e schedatura) vengono rinominate secondo lo stesso format, così che risulti più semplice ricercare un determinato file (soprattutto quando diventano tanti!):

#### ANNO\_PRIMO AUTORE\_TITOLO

ES:

2000 Roose Considerations for the use of antidepressants in patients with cardiovascular disease.

- a caricare sempre l'articolo originale da cui abbiamo tratto la nostra schedatura (il libro è più complesso da caricare, a meno che uno non abbia già il libro scannerizzato…o abbia voglia di scannerizzarlo!)
- ad evidenziare se è un libro (A- se è un articolo o un capitolo presente in un'opera più ampia, citare l'Autore dell'articolo/capitolo e tra parentesi quadra l'autore dell'opera: 2001\_Barret\_[libro Monsen]Growing up in...; B- se è un intero libro: 1999\_Castaneda [libro]\_Comprendere l'omosessualità.)
- a fare copia-incolla e non TAGLIA, perché in questo caso il documento verrebbe tagliato e, se non ci si è fatti una copia da qualche parte, sarebbe semplicemente…perso!

*Su Google Documents* si osservano i seguenti passaggi:

1) creo una nuova Raccolta:

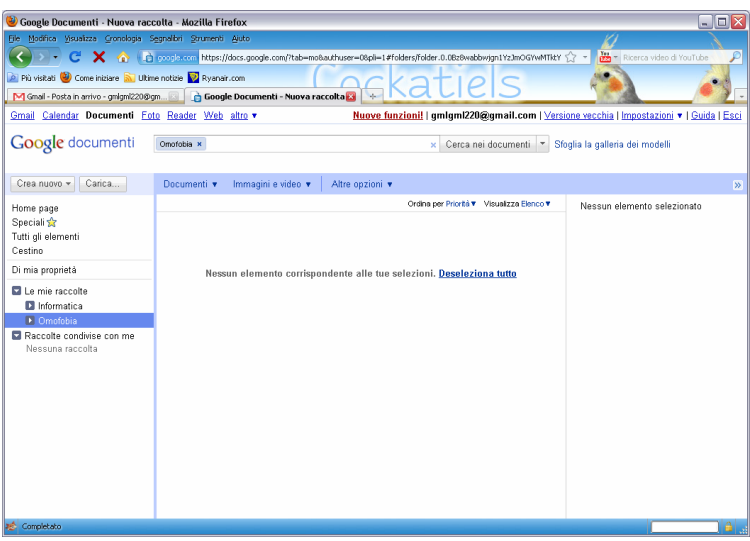

2) per motivi di ordine, creo una Sotto-Raccolta con il titolo del mio articolo o libro (posso caricare i file tutti alla rinfusa nella stessa Raccolta, ma mi sono accorta che poi è più complesso ritrovarli) e carico articolo e schedatura (o anche solo la tabella di quest'ultima che poi verrà compilata direttamente qui) così da avere entrambi i file facilmente a disposizione:

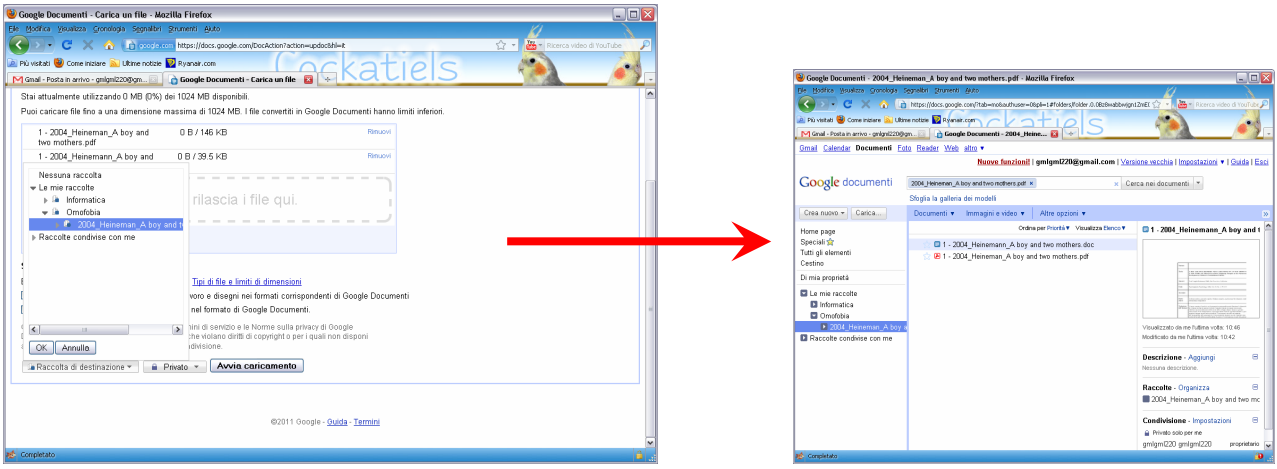

3) posso ora modificare e continuare a lavorare sulla schedatura, che viene salvata automaticamente, "come se" si fosse su Word, ma con tutti i vantaggi precedentemente elencati:

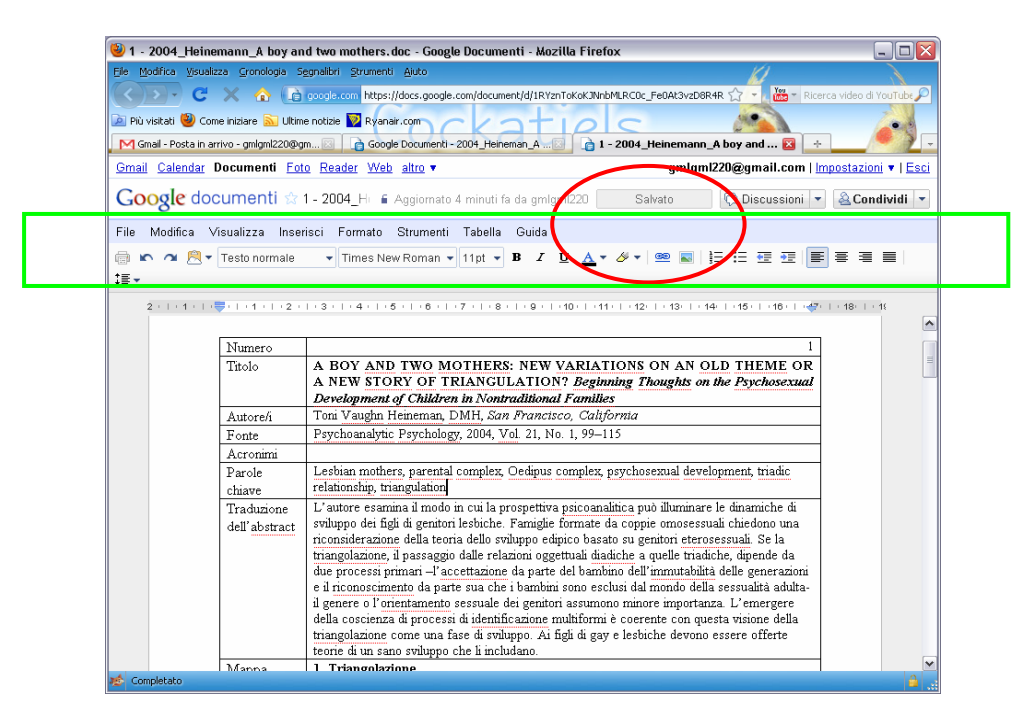

4) Condividere, se si vuole, con altri utenti, secondo i passaggi evidenziati in precedenza. N.B. Si condivide l'intera Raccolta, ma a volte (in caso di problemi di connessione o altro) è necessario condividere ogni singolo file all'interno di ognuna di queste;

5) seguo lo stesso procedimento per ogni File.

*…come sempre è più difficile spiegarlo che farlo!* 

Buon lavoro!